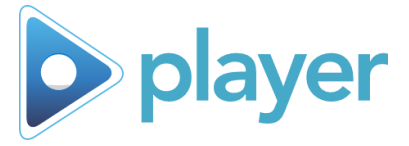

# Kiosk Mode Setup

Quick overview of functions and features for Kiosk Mode, which is a full screen, automatic, single-user style of Player. *Feature available in Player 6.5+; refer to "Using Kiosk Mode" for instructions on operating Kiosk Mode*

Show All

# **Set up and activate Kiosk Mode**

# **Step 1: Access Kiosk Settings**

- A. Go to Admin Settings
- B. Go to Kiosk Settings; enter password, if prompted

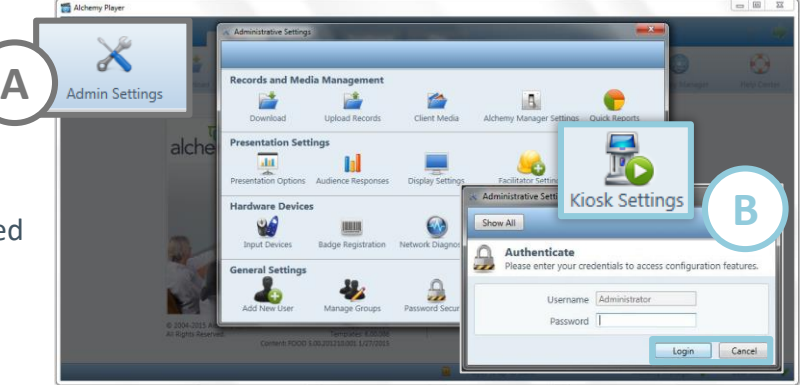

### **Step 2: Kiosk Mode Setup**

- A. Check the box next to **Enable Kiosk Mode**
- B. Choose Settings; see next for the Kiosk Mode settings available for Facilitator, Automatic Logout, and Playlist options
- C. Select on **OK** to save settings and restart Player in Kiosk Mode

**A**

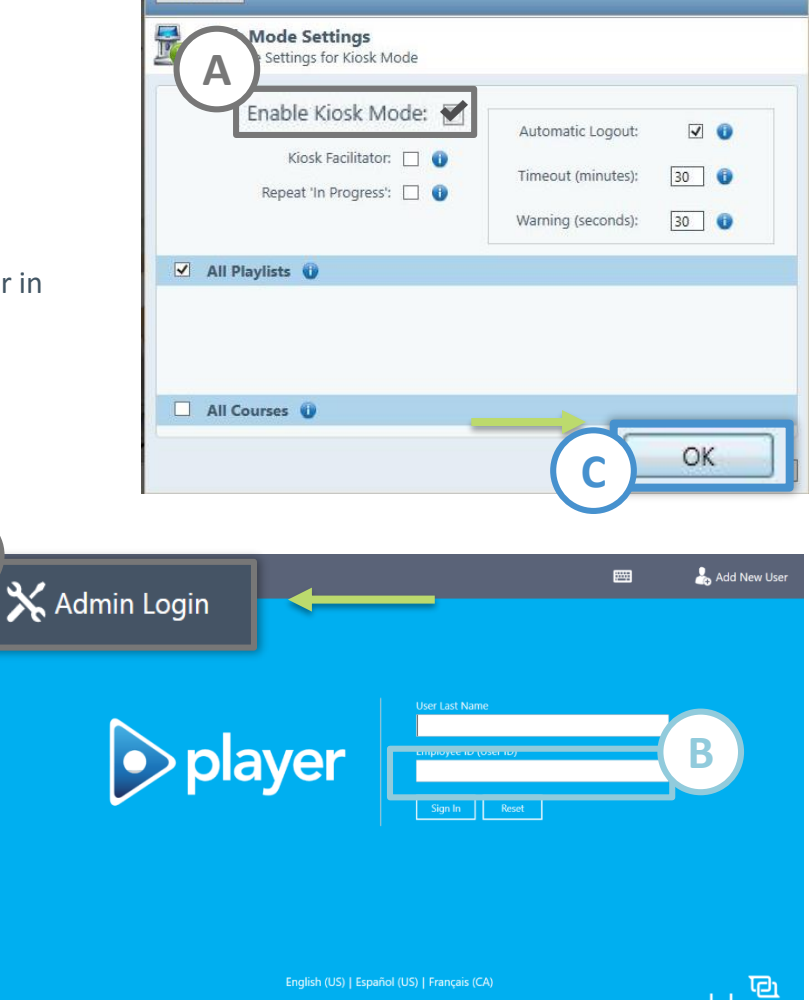

## **Step 3: Turn Off Kiosk Mode**

- A. To deactivate Kiosk Mode, select the **Admin Login** button
- B. Enter your password
- C. Player will restart in Full Mode

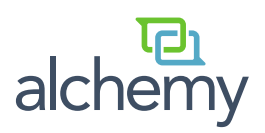

alchem

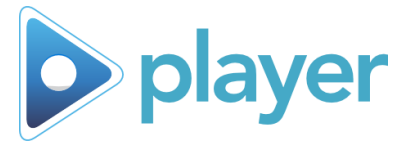

# Available Kiosk Mode Settings

Manage Kiosk Mode options in Administrative Settings. These are the current available settings for Kiosk Mode in Player 6.5 and above.

#### **Enable Kiosk Mode**

Select this option to train a single User. Kiosk Mode replaces Mouse Mode in most instances, and can be run with or without a Facilitator.

- Select to enable Kiosk Mode
	- − Requires a restart of Player

#### **Kiosk Facilitator**

Select this option to identify the facilitator responsible for setting up the session.

- Must identify Facilitator immediately
- Sets the Facilitator for all kiosk training until changed
- Data collected for Reporting

#### **Repeat 'In Progress'**

Select this to allow User to repeat courses completed as "In Progress"

- **If checked**: Kiosk will display "In Progress" course with a Play button to repeat course
- **If unchecked**: "In Progress" course will display Status but will **not** have a Play button

### **Playlists**

Select Playlists that will be visible in Kiosk Mode.

- Select a **single** Playlist
	- − User will not need to select an activity; Playlist will be ready
- Select **multiple** Playlists
	- − User must choose which Playlist will play

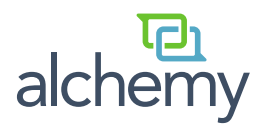

#### **Automatic Logout**

Select to automatically exit a session after a period of inactivity. A Warning notification will appear prior to shutting down. Set Timeout in accordance with longest Company-Specific video.

- Defaults:
	- Timeout: 30 **minutes**
	- Warning: 30 **seconds**
- Minimums Maximums:
	- Timeout: 1 999 **minute(s)**
	- Warning: 30 999 **seconds**

**To keep the program active (and prevent a timeout)** you must interact with the screen by answering questions and advancing to the next course.

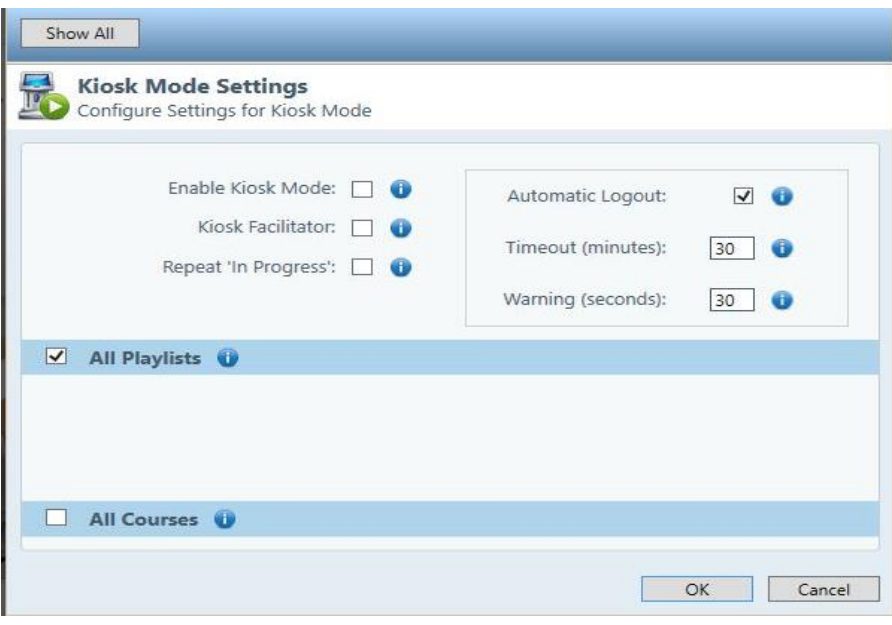

#### **Courses**

Select to make all training activities (Courses, Tests, Evaluations) available in Kiosk Mode.

- Select All Courses
	- − User must choose which activities will play